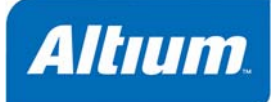

Guide GU0103 (v2.5) February 28, 2008 このガイドでは、Altium Designer のフローティングライセンスのインストールと設定について概要を説 明します。

# ライセンスサーバのセットアップガイド

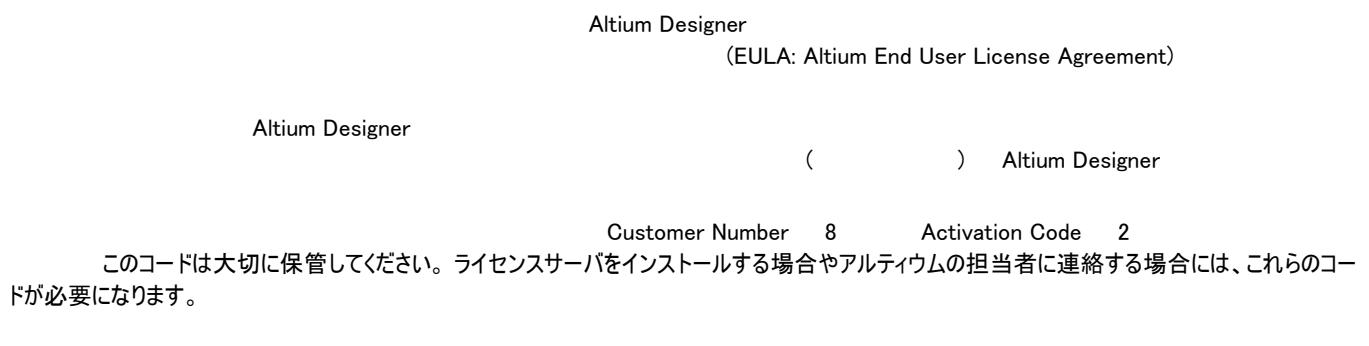

## ソフトウェアのインストール

ライセンスサーバのインストールは、個別に行います。これは、ウィンドウズのサービスとしてコンピュータにインストールされます。

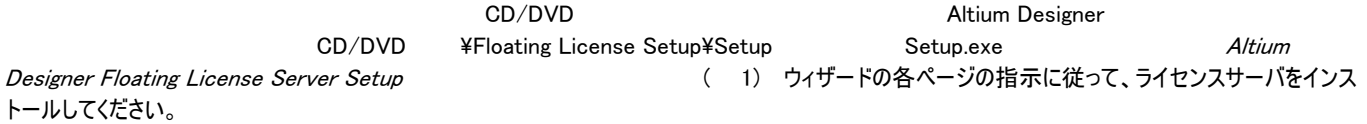

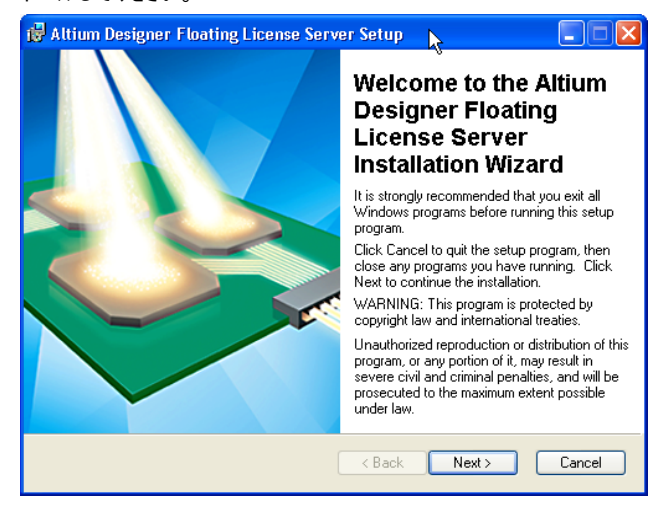

図 1. Altium Designer

フローティングライセンスサーバは、ウィンドウズのサービスとしてコンピュータにインストールされます。

(\* )  $\mathbf{S}$ 

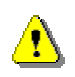

### Windows Vista Windows 2003 Server [Altium Designer Floating License Server](#page-9-0)

このサービスを一時停止、停止、終了するには、このアイコンを右クリックして表示されるメニューから選択します。サービスを再開するには、ウィンドウ ズのコントロールパネル内の管理ツールエントリをダブクリックし、次にサービスエントリをダブルクリックすると、 ( 2) Altium Designer Floating License Server

| Services                |                                                              |                                                      |                          |            |                     |
|-------------------------|--------------------------------------------------------------|------------------------------------------------------|--------------------------|------------|---------------------|
| Action<br>File.<br>View | W<br>Help                                                    |                                                      |                          |            |                     |
| 10<br>图<br>ß.           | 喝<br>嚐<br>$\mathbf{H}$<br>п                                  |                                                      |                          |            |                     |
| Services (Local)        | Services (Local)                                             |                                                      |                          |            |                     |
|                         | Altium Designer Floating License<br>Server                   | Name.<br>$\mathcal{L}$                               | <b>Description</b>       | Status     | Startu ^            |
|                         |                                                              | MET Runtime Optimization Service v2.0                | Microsoft                |            | Manual              |
|                         | Stop the service<br>Pause the service<br>Restart the service | <b>Ba</b> Alerter                                    | Notifies sel             |            | <b>Disable</b>      |
|                         |                                                              | Altera JTAG Server                                   |                          | Started    | Autom               |
|                         |                                                              | Altium Designer Floating License Server              | Altium Desi              | Started    | Autom               |
|                         |                                                              | Application Layer Gateway Service                    | Provides s               | Started    | Manual              |
|                         | Description:<br>Altium Designer Floating License Server      | Application Management                               | Provides s               | Started    | Manual              |
|                         |                                                              | ASP NET State Service                                | Provides s               |            | Manual              |
|                         |                                                              | <b>Ba</b> Ati HotKey Poller                          |                          | Started    | Autom               |
|                         |                                                              | 电ATI Smart                                           |                          |            | Disabl <sub>i</sub> |
|                         |                                                              | Automatic Updates                                    | Enables th               | Started    | Autom               |
|                         |                                                              | Background Intelligent Transfer Service              | Transfers                | Started    | Manua               |
|                         |                                                              | <b>Bo</b> ClipBook                                   | Enables Cli              |            | <b>Disabli</b>      |
|                         |                                                              | %GOM+ Event System                                   | Supports S               | Started    | Manual              |
|                         |                                                              | %COM+ System Application                             | Manages t                |            | Manua               |
|                         |                                                              | $\mathfrak{B}_{\lambda}$ and $\lambda$ and $\lambda$ | Material and the company | Chanton di | وسيستطع وبالا       |
|                         |                                                              | <b>TILL</b>                                          |                          |            | $\rightarrow$       |
|                         | Extended & Standard                                          |                                                      |                          |            |                     |
|                         |                                                              |                                                      |                          |            |                     |

図 *2.* サービスコンソールのコントロールへのアクセス

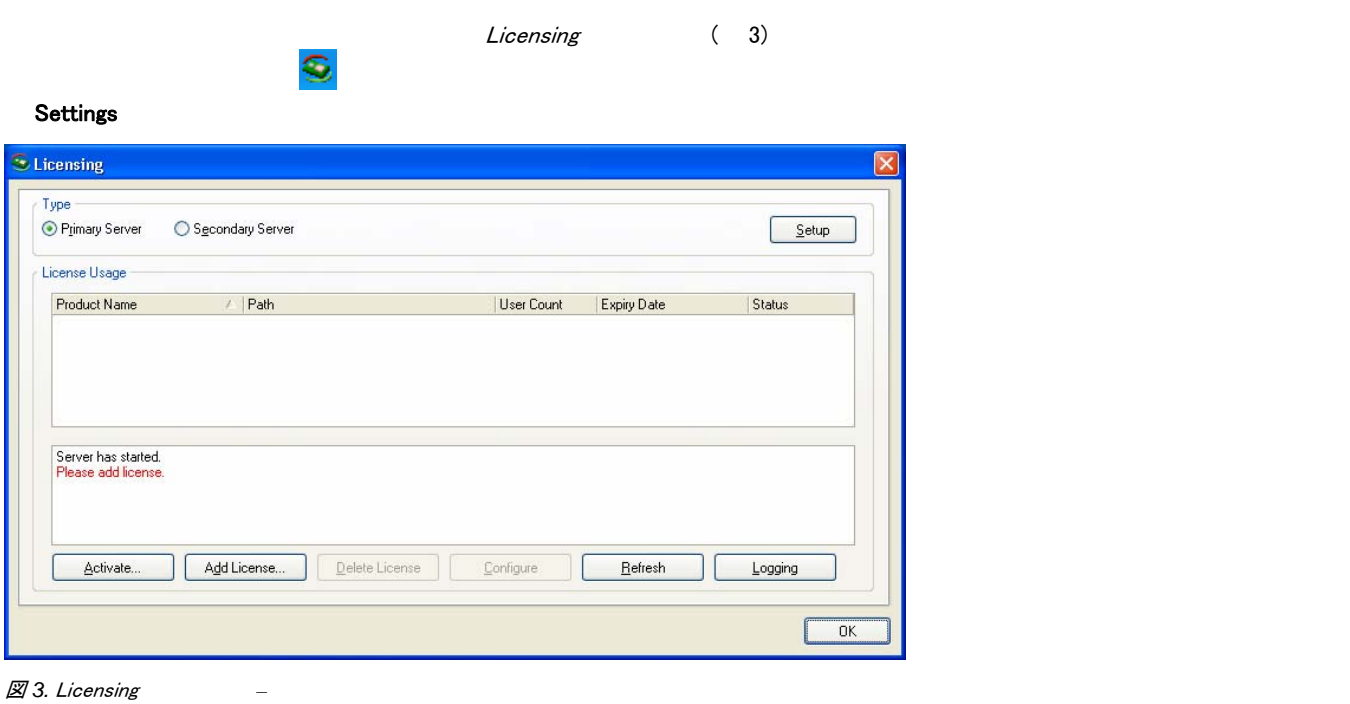

Primary Server the transformation (The Setup Trimary Server Setup (Trimary Server Setup (Trimary Server Setup  $4)$ 

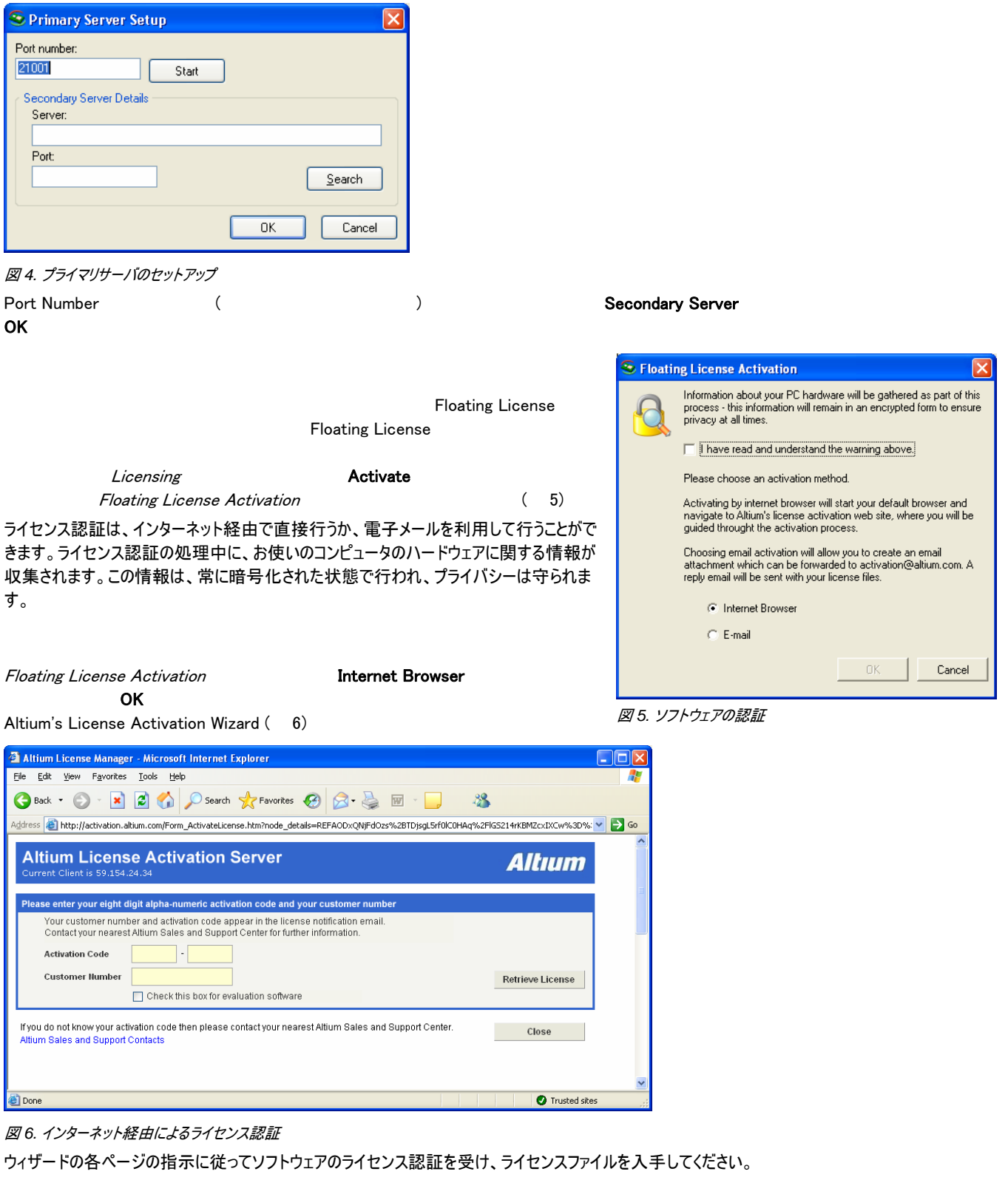

# **Activation Code Customer Number** <br>Activation Code **Activation Code** Retrieve License Retrieved License Details **Please Enter the email address to receive the license file Continuate License** (The Victor School School School School School School School School School School School School School School School School School School School School School School School School School School School

 $(7)$ 

### *License Server Setup Guide*

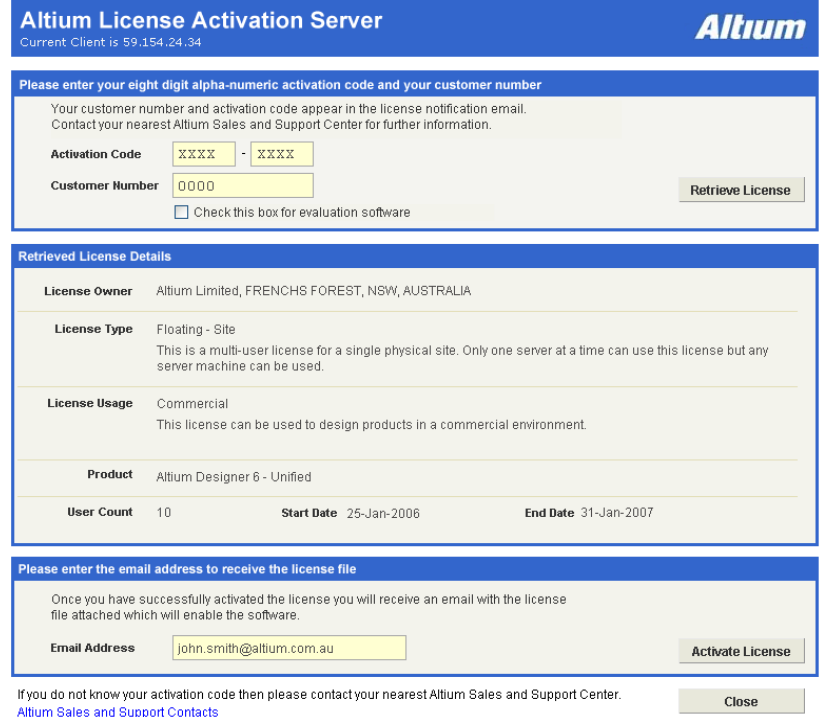

図 *7.* 正しく認証された後、ライセンスファイルが添付された電子メールが送信されます

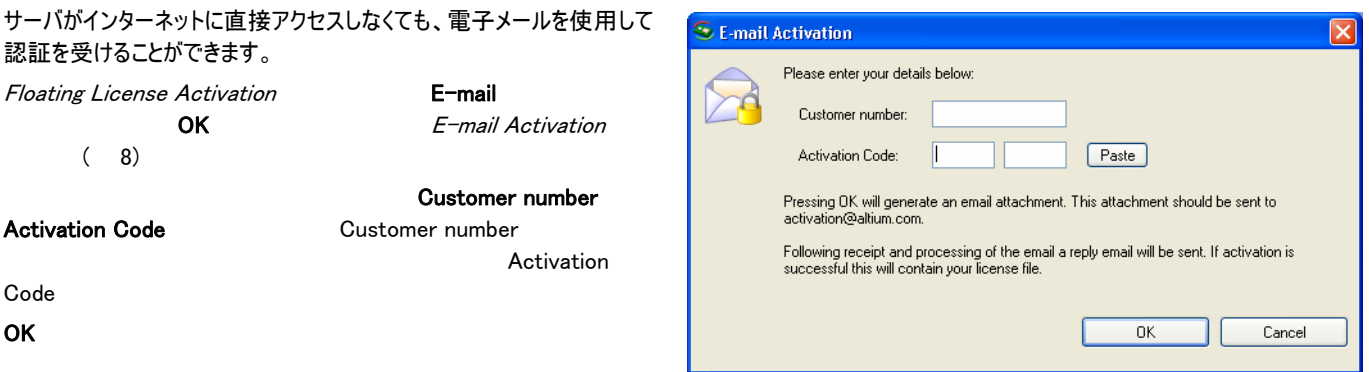

図 *8.* 電子メールによるライセンス認証

activation@altium.com

ファイルは自動的に処理され、ライセンス認証が成功すると、ライセンスファイルが添付された電子メールがただちに返信されます。

ソフトウェアが認証され、フローティング・ライセンス・ファイルを入手したら、次はそのライセンスファイルを追加する必要があります。 この操作は、基本 的にはライセンスファイルの保存場所の指定です。 この操作を終えると、ソフトウェアの有効化プロセスは完了します。

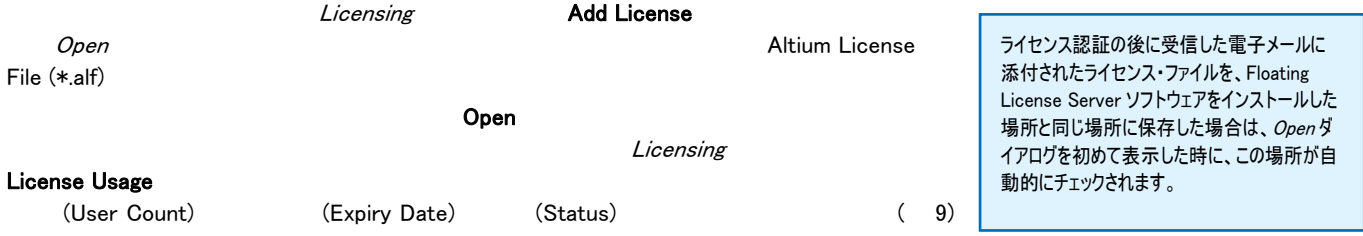

 $\boxed{\mathbf{X}}$ 

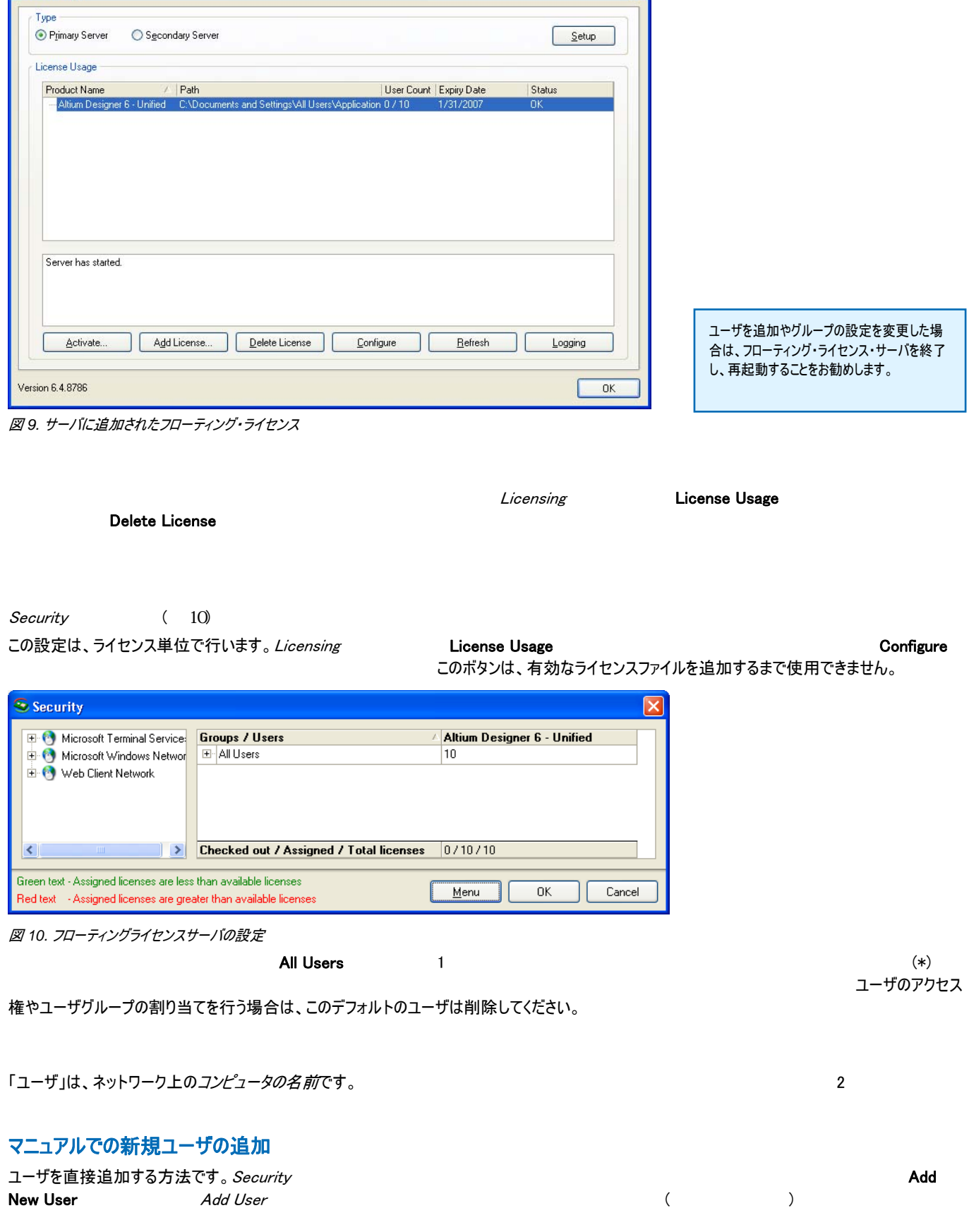

**S** Licensing

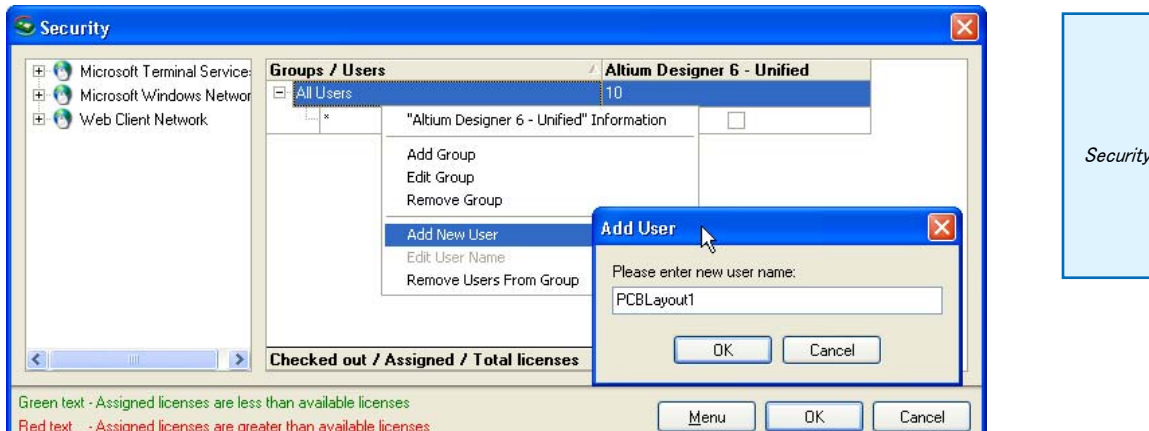

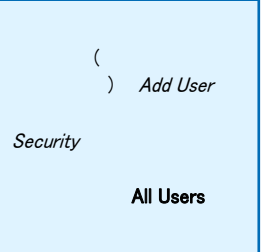

D Microsoft Terminal Services Microsoft Windows Network ARBEITSGRUPPE **E-R** CALY **E-P** HOBA 中央 LEONBE E-B MSHOME  $\mapsto 0.50$ ⊡ <mark>sk</mark>i PSI **E-B** SIGMA  $\geq$  ABHAI Ę

**ACHAMEMNON**  $\triangle$  ACHILLES **R** ADUR

### 図 *11.* 新規ユーザのマニュアルでの追加

各新規ユーザは、個々の行エントリとして表示され、現在設定しているフローティングライセンスの列の下に空のチェ ックボックスが表示されます。このチェックボックスは、ユーザが使用可能なライセンスがあるかどうか、モニタやレポート するときに使います。

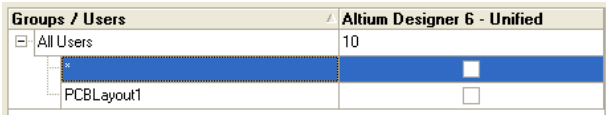

図 *13.* サーバに定義されているグループとユーザのリスト表示

## 検索での新規ユーザの追加

#### Security ダイアログの左側のエリアには、検出されたすべてのローカルエリアネットワークが表

AEPP ( 13) 目的のユーザが接続しているネットワークを展開して、特定のコンピュータ名を検索します。 *図 12. ネットワーク上のユーザ*  $($ の検索 All Users 2

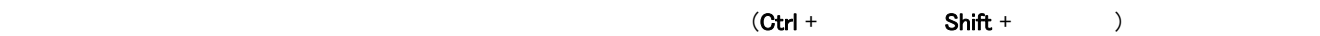

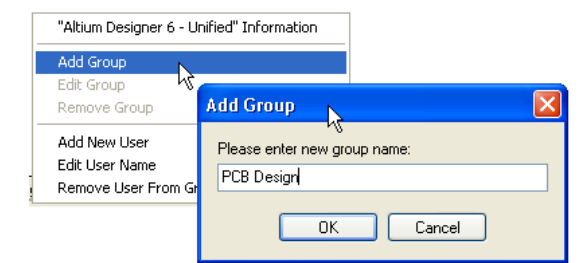

オプション機能として、ユーザをグループに分けることができます。これにより、ライセンス 全体のプールを小分けにすることができます。通常この機能は、複数の部署でソフト ウェアを使用する場合に、各部署でのライセンス数を適切な数に保ちたい場合などに 使用します。また、特定のユーザをグループに割り当てて、そのグループにユーザと同数 のライセンスを割り当てることで、そのグループのユーザが常にソフトウェアを使用できる ようにすることもできます。

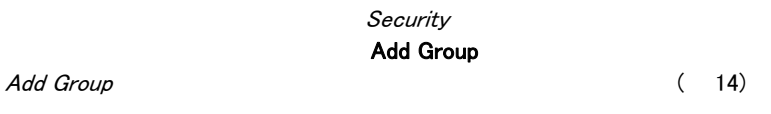

図 *14.* 新規グループの定義

次のいずれかの方法でユーザをグループに割り当てることができます。

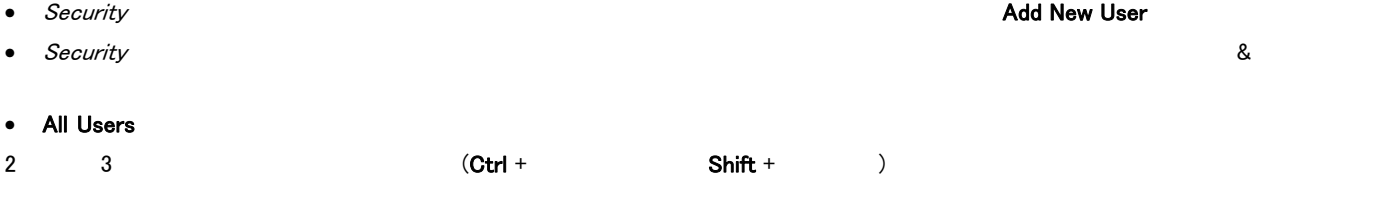

ライセンスの要約情報は、設定されているフローティングライセンスごとにライセンス列の下部に表示されます。

Checked out / Assigned / Total licenses 0/100/100

図 *15.* フローティングライセンスの要約情報 表示されている要約情報は次のとおりです。

**Checked out licenses** - ユーザが現在使用しているライセンスの数

 $\lambda$ 

**Assigned licenses - Assigned licenses** 

**Total licenses** - 現在のフローティングライセンスを同時に使用できるユーザの総数

ユーザをグループに割り当てたら、各グループでライ センスを同時に使用できるユーザの数を入力しま す。この設定は、各グループ名の横に数値を入力 して行います。 16  $($  $100 \t\t 4$ 

- Communications Group (15)
- Embedded Engineering Group (10)
- FPGA Hardware Design Group (25)
- PCB Layout Group (50)

割り当てたライセンス数が、使用できるライセンスの 合計を超えると、要約情報は赤で表示されます。 割り当てたライセンス数が、使用できるライセンスの 合計を下回っている状態では、要約情報は緑で 表示されます。

 $(+)$ 

フローティングライセンスサーバは、セカンダリサーバを予備としてセットすることができます。 ネットワーク上でプライマリサーバが使用不可能な状態にならない限り、このサーバはクラ イアントからのライセンス要求に応答しません。

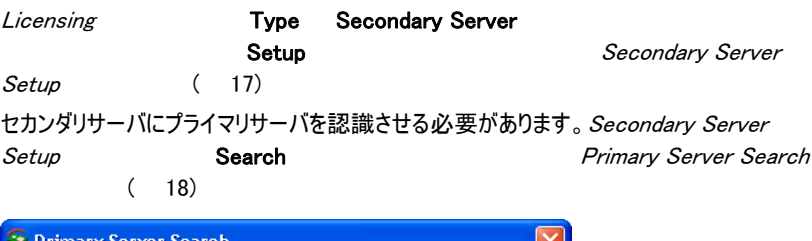

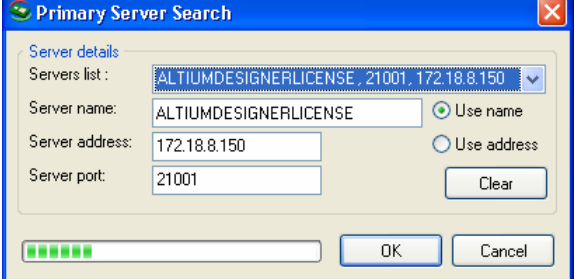

図 *18.* プライマリサーバの特定

ネットワーク上にあるすべてのプライマリサーバが検出されます。

```
セカンダリサーバは、プライマリサーバと同様に設定できます。
) the system of \mathcal{O}_1
```
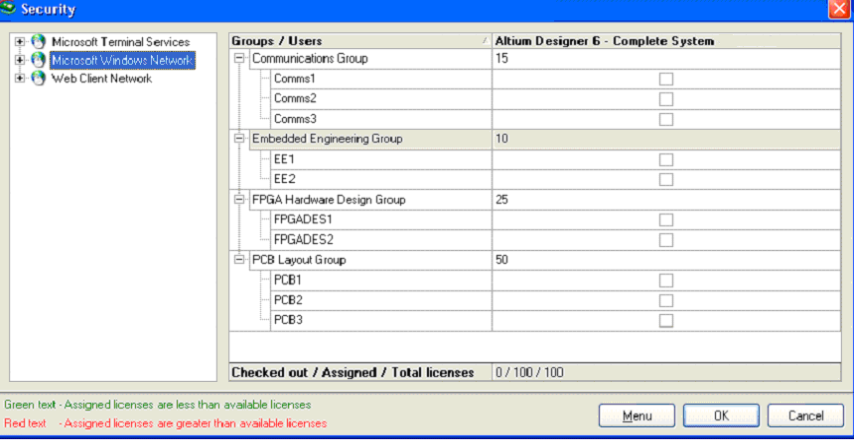

図 *16.* 外部データベースへの接続の設定

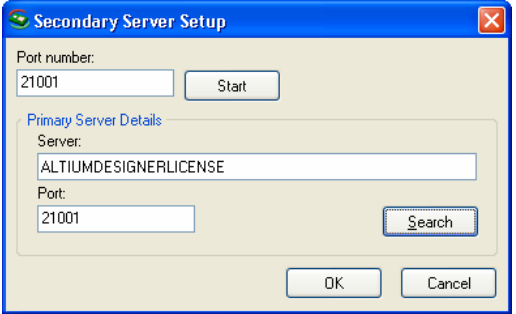

図 *17.* セカンダリサーバのセットアップ

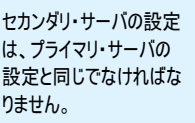

Secondary Server Setup Termary Server Details

## *License Server Setup Guide*

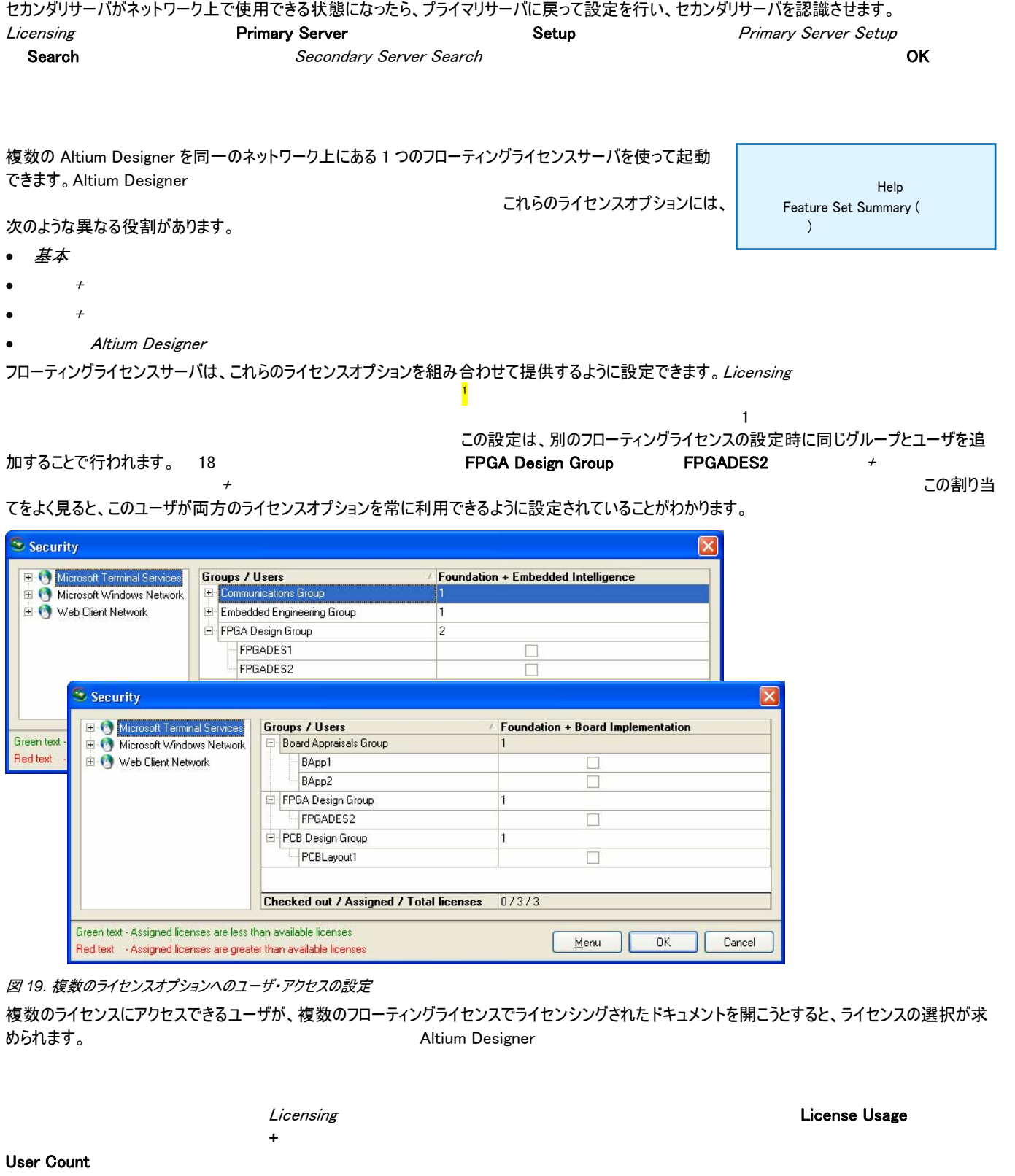

<span id="page-7-0"></span> $1$ 

は、チェックボックスにチェックマークが表示されています。

ライセンスの現在の使用状況は、Security ダイアログで確認することもできます。ライセンスのインスタンスを現在使用しているユーザ

 $\overline{a}$ 

## ライセンス使用状況の記録

さらに、アクティビティログを作成することで、より詳細なライセンス使用状況を確認できます。 これにより、フローティングライセンスサーバ から提供され るライセンスがどのように使用されているかを調べることができます。 インパン Log Settings (20) <u>Licensing Logging</u> Example 10 Logging the Logging that the *Logging* 

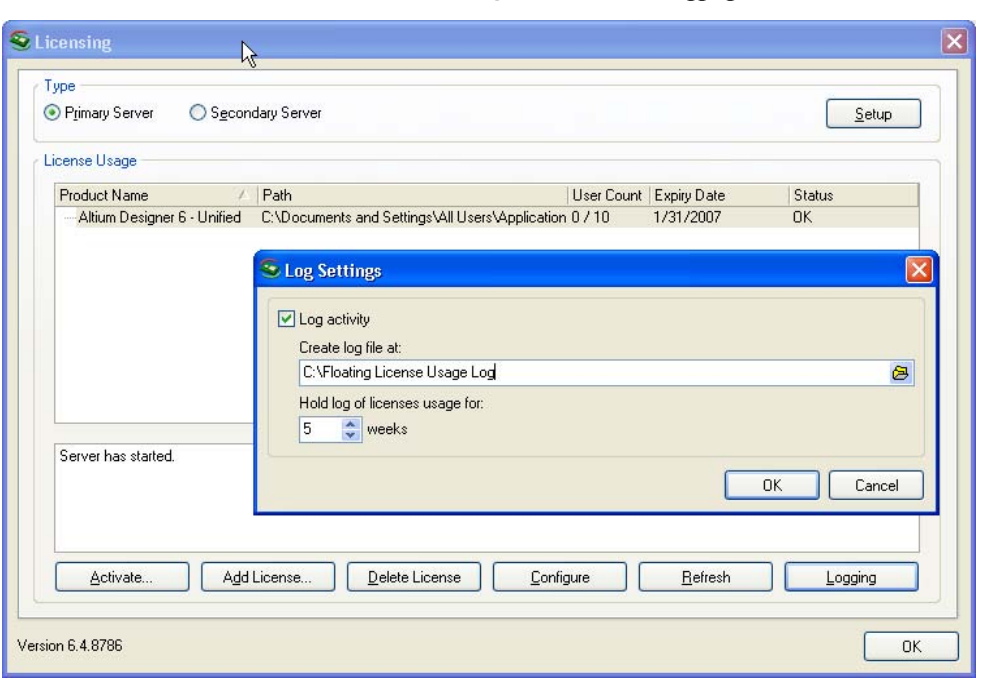

## 図 *20.* ライセンス使用状況のリアルタイムロギングの設定

ログの作成場所は指定できます。デフォルトでは、ログは次の場所に保存されます。

\Documents and Settings\LocalService\Local Settings\Application Data\AltiumSecurityService\

```
1 ついつ コンクリー コンクリー コンクリー ログファイルは、月曜日から始まる週
次ベースで作成されます。この機能の一部として、ログファイルを維持する期間を指定できます。
  す。ファイルは、指定した期間が経過するまで維持され、この期間が終了すると、次のファイルを作成する前に、最も古いファイルが削除されます。
```
### ログ情報

情報がログファイルに記録されるのは、次の場合です。

(DXP » Licensing) Available Licenses

**Use selected Floating licenses** 

(DXP » Licensing) Available Licenses

Release selected Floating licenses

```
Date Time | "UserName" on computer "ComputerName" trying to check-out, license activation code "ActivationCode" for product
named "FloatingLicenseName" (フィンスのチェックアウトが)
```
Date Time | "UserName" on computer "ComputerName" check-out completed, group "GroupName", license activation code " A*ctivationCode*" for product named "*FloatingLicenseName*" (フィンスのチェックアウトが含んです。

 $\sim$  2

( Joe.Bloggs)

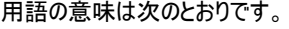

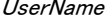

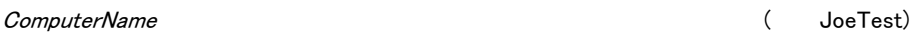

ActivationCode: フローティングライセンスに指定されている 8 スピート ABCD-WXYZ)

FloatingLicenseName **The Example Example Example Example 2** (DXP **» Licensing**) Available Licenses

( Altium Designer 6 – Complete System – Network)

```
GroupName:ユーザが割り当てられている、フローティングライセンスに設定されているグループの名前 (例:PCB Layout)
```
 $\sim$  2

Date Time | "UserName" on computer "ComputerName" trying to check-in, license activation code "ActivationCode" for product named "*FloatingLicenseName*" (<sub>フィ</sub>ンスのチェックインスのチェックインのチェックインスのチェックインスのチェックインは、ラインは、ライ

<span id="page-9-0"></span>Date Time | "UserName" on computer "ComputerName" check-in completed, license activation code "ActivationCode" for product named "FloatingLicenseName" (フィンスのチェックインスのチェックインスのチェックインド)

 $21$ 

#### CODE-HERE

Vew Heb<br>19:02 PM|"Bill.Lastname" on computer "PCB1" trying to check-out, license activation code "CODE-HERE" for product named<br>gace o - Complete System - Networker "PCB1" check-out completed, group "All Users", license ac s 6:01:51 PM|"jason.Lastname" on computer "FPGA" trying to check-out, license activation code "CODE-HERE" for pr<br>Peirgness pm|"ompiere systeme" on computer "FPGA" check-out completed;<br>iE" for product named "Altiom Design information and the computer of the computer "Capillation" is the computer of the continue of the continue of the continue of the continue of the continue of the continue of the continue of the continue of the continue of product named "Altitam Bestgner"6' - complete System - Retwork" "-"-" -"-"-------<br>- PHI"B111-Lastname" on computer "PCB1" τιχλης το check-1n. 11cense activation code "coDE-HERE" for product named<br>- PHI"B111-Lastname" on c igner<br>:18:1 S/18/2000 6:18:17 PM|"Sill.Lathame" on computer "PCB1" check-in completed, license activation code "CODE-HERE" for product named<br>S/18/2000 6:12:19 PM|"Fred.Lastname" on computer "Pmhedded1" trying to check-out, license act

図 *21.* ライセンス使用状況ログの例

## Windows Vista Windows 2003 Server Altium Designer Floating License Server Microsoft Windows 2003 Server Windows Vista <u>トールとしては、これらのアイコンは基本がある。これらの</u> OS はらしい Altium Designer Floating License Server Windows Vista Windows Vista **スキュー**<br> **Number 2005 Altium Designer Floating License Server** スピックのサイトを含めている。ライセンスを管 理するには、サーバをアプリケーションとして起動する必要があります。 Windows 2003 Server Windows 2003 Server Windows Vista Windows 2003 Server 1.  $\qquad \qquad \qquad$  »  $\qquad \qquad$ 2. サーバを「アプリケーションモード」で起動します。<br>"C:\Program Files\Altium Designer\DXPSecurityService.exe" /app / app / app  $\,$ 3. これにより、セキュリティサーバがアプリケーションモードで実行され、システムトレイにアイコンが表示されます。 License Server Manager 4. Altium Designer 5. トレイアイコンとものでは、セキュリティサーバとして Exit とくろう こうしょうしょう こうしょうしょく こうしょうしょう 6. コントロールパネル » 管理ツール » サービスの順に選択し、ライセンスサーバのサービスを起動します。 これでライセンスサーバに接続し、インストールされているライセンスを使用できるようになるはずです。 注記:以下のメッセージが表示された場合:「API 1 **1** 2 Oktober 1 2 Oktober 1 Altium Designer Floating License Server アプリケーションの実行中はサービスを停止する必要があります。 サービスを終了してからア プリケーションを起動し直してください。 C:\Program Files\Altium Designer\DXPSecurityService.exe" /app Windows Windows Explorer Program Files DXPSecurityService.exe  $\lambda$ app  $\lambda$ 「サービス」コントロールパネルを表示するショートカットもデスクトップに作成できます。 C:¥Windows¥System32¥mmc.exe services.msc  $(Windows + R)$ 注記 : インド 6.7.0.8940 よります intervention discussion of DXPSecurityServer.exe でした。

ソフトウェアのインストール

Altium Designer 2008 - 2009 Altium Designer Altium Designer

インストール Designer インストール こうしゃ こうしゃ こうしゃ しょうしゅう しょうしゅう しょうしゅう しょうしゅう しょうしゅうしゅ インタンドウィッシュ しょうしゅうしょく インタンドウィッシュ しょうしゃ

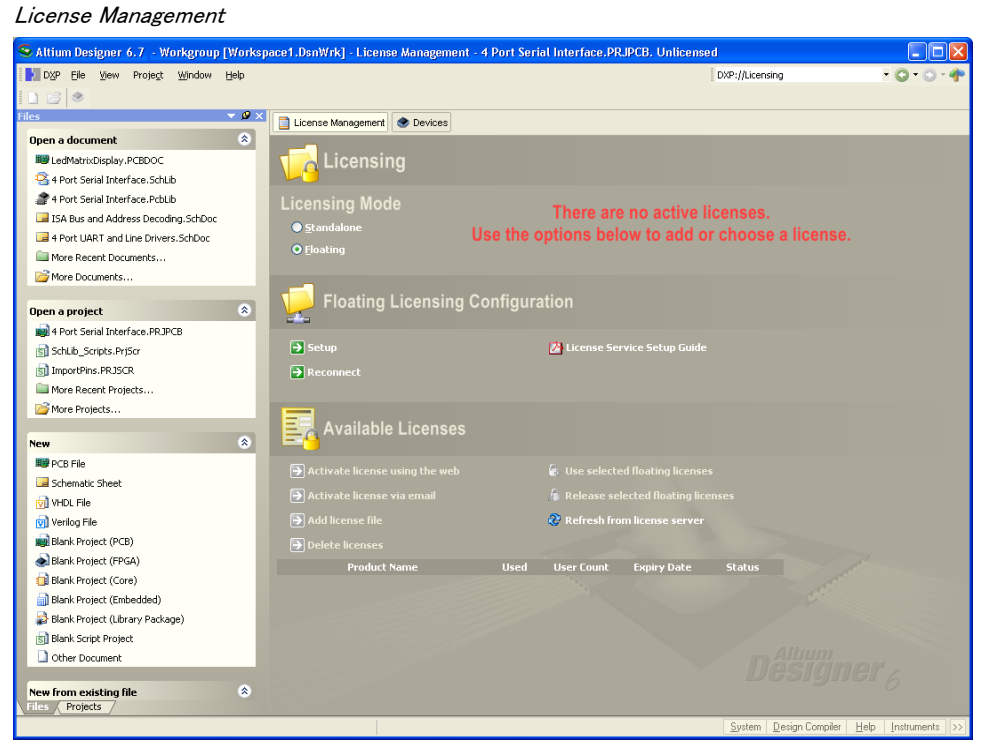

図 22: Altium Designer

Licensing Mode Floating Confirm **Yes Yes** *Floating Server*  $Setup$  ( 23) プライマリとセカンダリサーバの両方が自動的に検索され、ダイアログに詳細が表示 されます。 **OK** ボタンをクリックして Available Licenses (24)

Use selected floating licenses  $(\mathbf{Ctrl} + \mathbf{Shift} + \mathbf{Shift} + \mathbf{Path} + \mathbf{Order} + \mathbf{Order} + \mathbf$ 

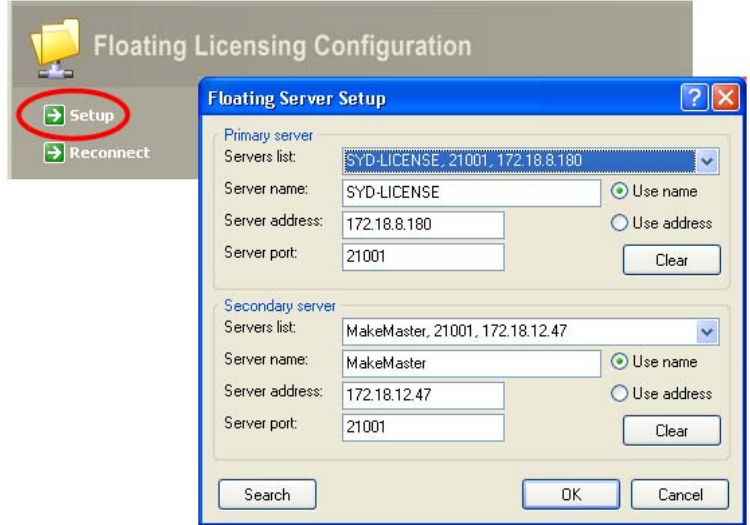

図 23: Floating Server Setup

Release selected floating licenses

これにより、ライセンスは解放され、別の有効ユーザが使用できるようになります。

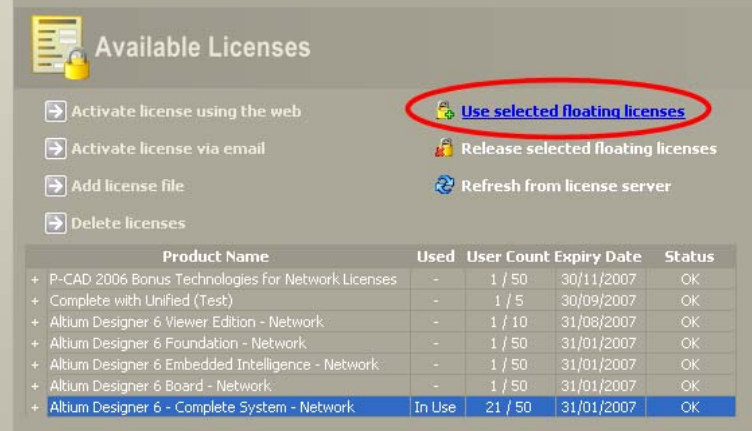

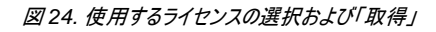

Setup ( 25) Floating Server Setup

Floating Licensing Configuration

## ライセンス使用状況の確認

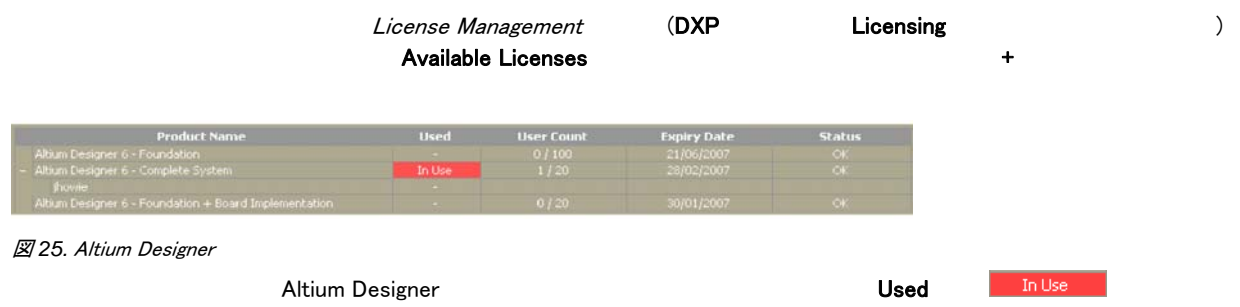

# 更新履歴

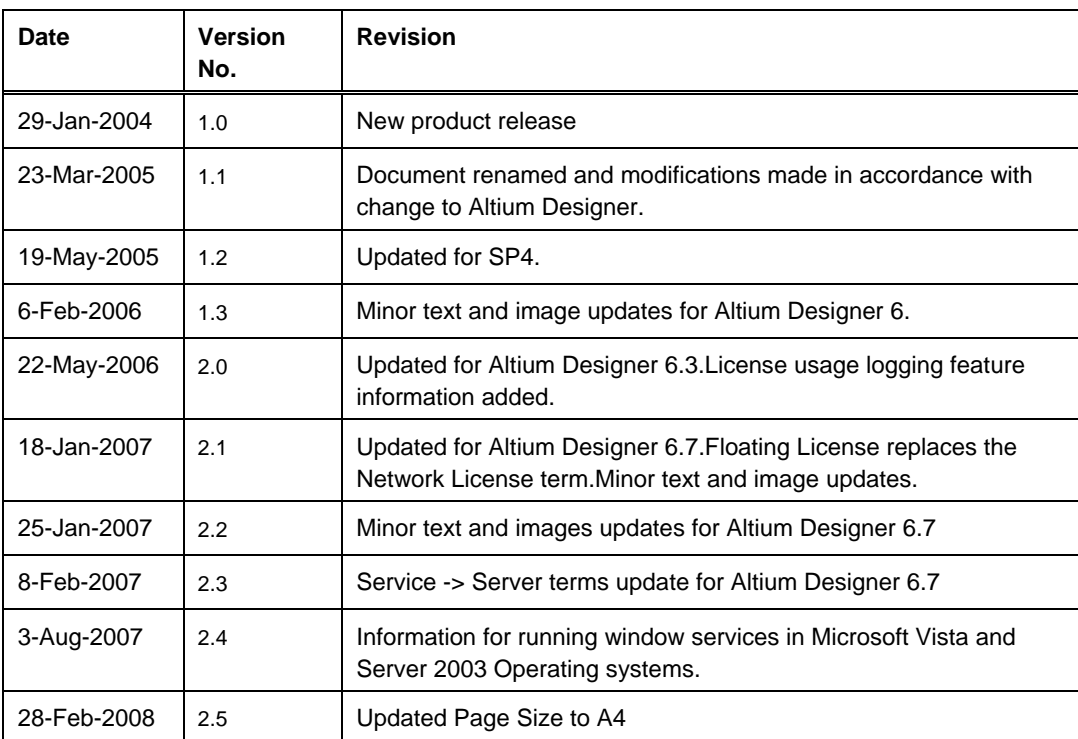

ソフトウェア、ハードウェア、文書、および関連資料

Copyright © 2008 Altium Limited.

All rights reserved.この文書の印刷は、(1) 個人的使用に限定し、ネットワークコンピュータやあらゆる種類の媒体にコピーや送信を行わない、かつ (2) 文書の変更を まったく行わない、という条件でのみ行うことができます。Altium Limited の事前の書面による許可なく、本書の全体または一部を問わず、機械的または電子的な複 製、他言語への翻訳を禁じます。 ただし、公表するレビュー目的での抜粋を除きます。本書の無許可の複製は、各国の法律でも禁止されています。違反者は、罰金 や実刑を含む刑事罰と民事罰両方の対象となることがあります。Altium、Altium Designer、Board Insight、CAMtastic、CircuitStudio、Design Explorer、DXP、 LiveDesign、NanoBoard、NanoTalk、Nexar、nVisage、P-CAD、Protel、SimCode、Situs、TASKING、Topological Autorouting、およびそれぞれに対応するロゴは、 Altium Limited またはその子会社の商標または登録商標です。本書に記載されているそれ以外の登録商標や商標はそれぞれの所有者の財産であり、商標権を主 張するものではありません。